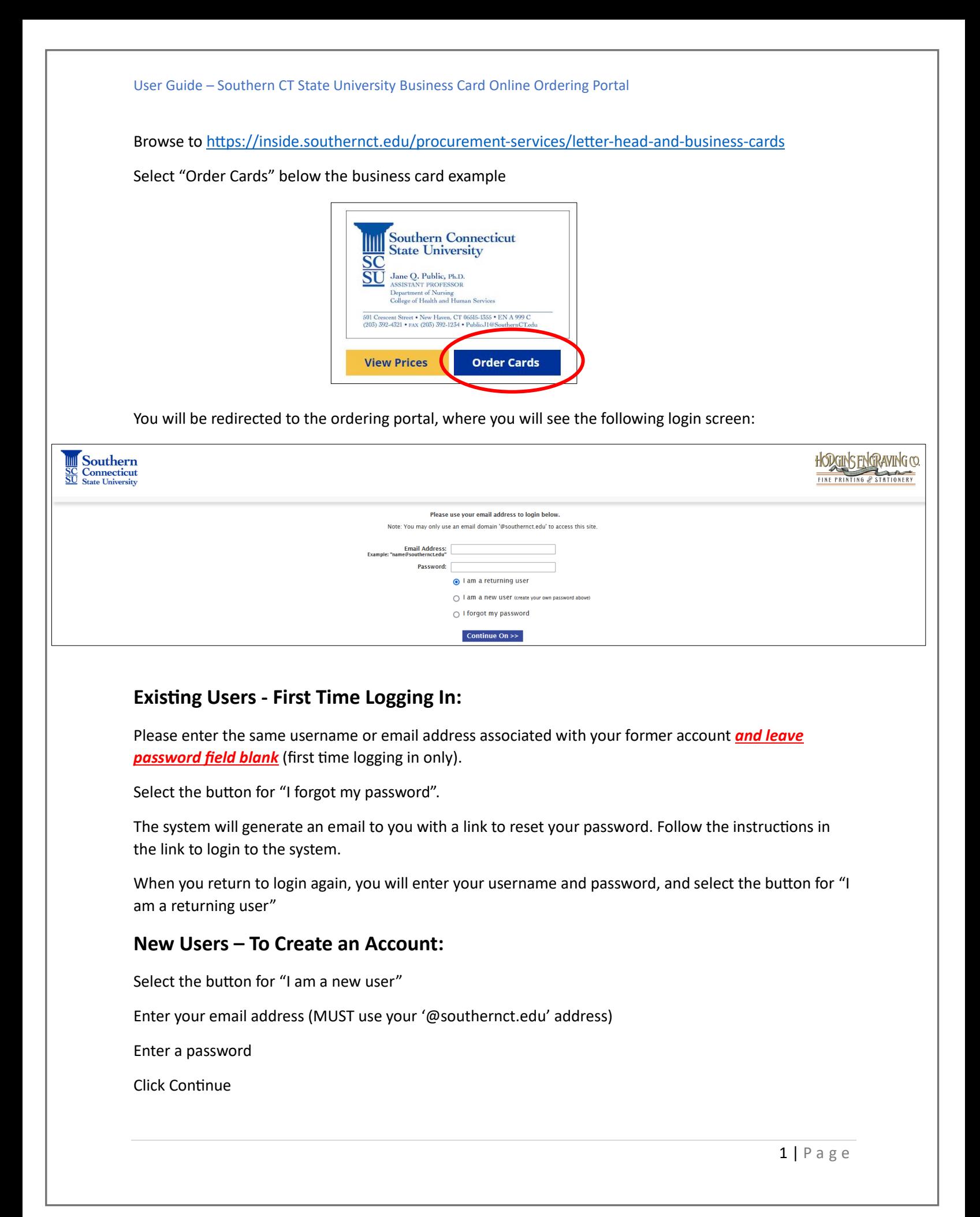

## **Basic Site Functionality:**

The home screen will display the business cards available to order.

You have the option to start a new order, enter your details and then you can save your orders to return and complete later, or checkout and send the order to production.

### **To place a new order**

- Under the Product, choose the quantity from the drop down list and select **Add**
- The next screen will allow you to personalize your product. A dynamic proof will update on your screen as you enter information.
- Review the electronic proof. Once satisfied with image, proceed to **Checkout** (you will be prompted to accept the proof again). You may also choose to **Save** the order at this point to complete at a later time. If you choose to Save the order, you also have the option to send an email with the electronic proof.
- If Checkout is selected, you will confirm details on the next screen including **Order Quantity, Cost Center, Shipping Details, and Comments** if necessary**.** Select **Review Order** to continue**.**
- Review Order Details and proof. If satisfied, select **Send Order.**
- You will see a confirmation that the order was processed, including your order number and order details.
- You will receive an email confirmation of your order.

#### **To view order history**

- Under My Profile, you have options to view orders that you have placed by selecting **My Orders**
- You will see a list of orders, their status and a tracking link for orders that have been shipped.

#### **To place a repeat order**

- Under My Profile, you have options to view orders that you have placed by selecting R**e-Order**
- Select the order you would like to repeat by clicking on the order number
- The next screen will show you quantity and a proof. You can select **Edit** to make changes or **Continue** to place the order.
- Review order details and when satisfied, select **Send Order.**
- You will see a confirmation page with your order number and order details.
- You will receive an email confirmation of your order.

User Guide – Southern CT State University Business Card Online Ordering Portal

# **Need Help?**

Technical Support (website login or functionality):

Becky Almeter, Hodgins Engraving

[beckya@hodginsengraving.com](mailto:beckya@hodginsengraving.com)

800-666-8950 ext. 259

Purchasing Questions:

Richard Glasson, Purchasing Assistant

GlassonR1@SouthernCT.edu

Design/Layout Questions:

Marylou Conley, Coordinator of Graphics Services

ConleyM1@S[outhern](mailto:conleym1@southernct.edu)CT.edu